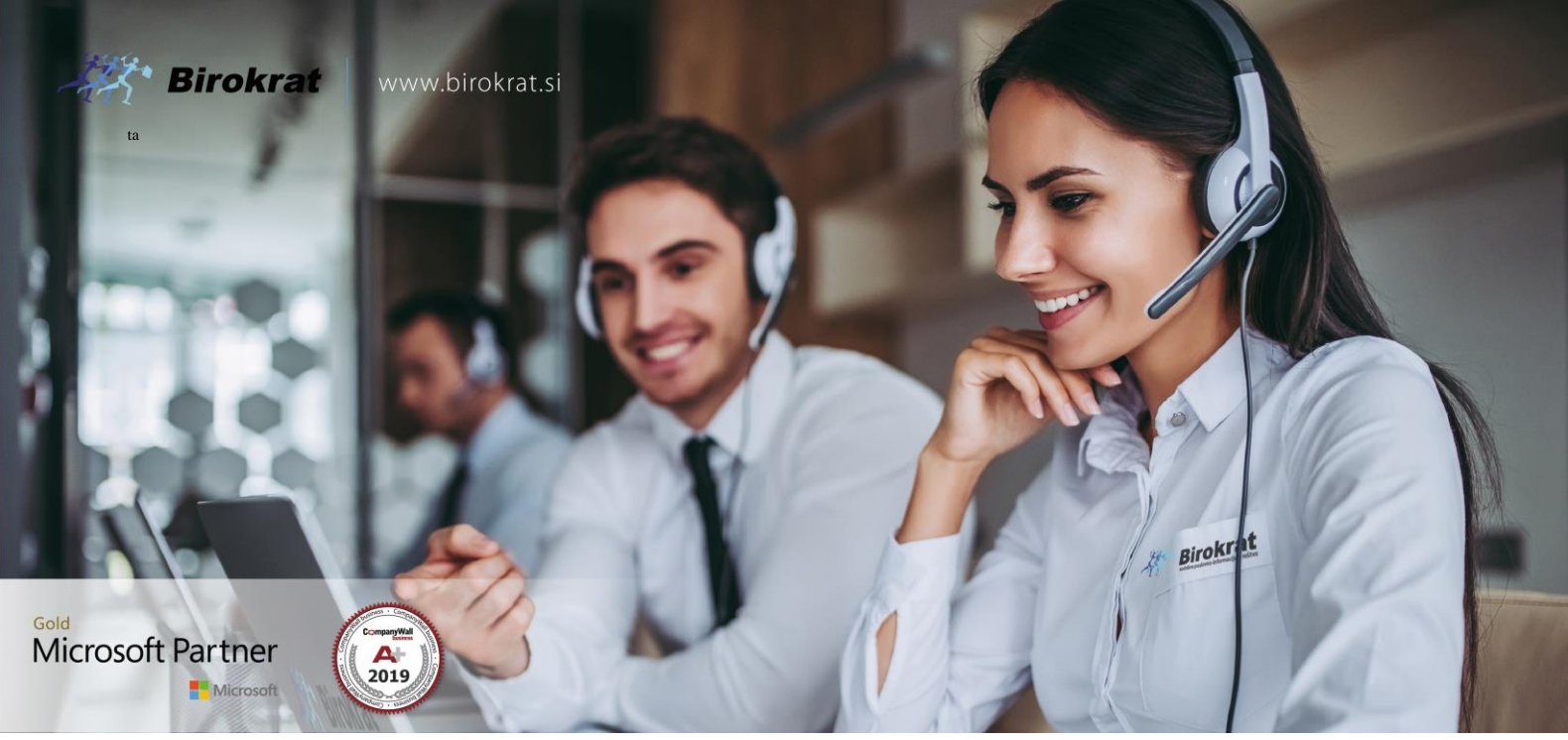

[Veleprodaj](http://www.birokrat.si/)a | [Maloprodaja](http://www.birokratpos.si/) | [Storitve](http://www.birokrat.si/) | [Računovodstvo](http://www.birokrat.si/) | [Proizvodnja](http://www.birokrat.si/) | [Gostinstvo](http://www.birokratpos.si/) | Tu[rizem](http://www.hotelir.si/) | H[otelirstvo](http://www.hotelir.si/) | Tic[keting](http://www.birokratpos.si/default.asp?mID=sl&pID=prireditelj) | CRM | [Internetna](http://www.birokratshop.si/) trgovina | Izdelava [internetnih](http://www.elementcms.si/) strani | Grafično [oblikovanje](http://www.element.si/)

**NOVOSTI IN NASVETI ZA DELO S PROGRAMSKIM PAKETOM BIROKRAT ZA OS WINDOWS**

# **INFORMATOR**

**e-Poslovanje**

OPISANE NOVOSTI VELJAJO V NAVEDENI VERZIJI PROGRAMA ALI VEČ

**Birokrat 8.042.xxx**

Datum izida: 07.02.2023

# **KAZALO**

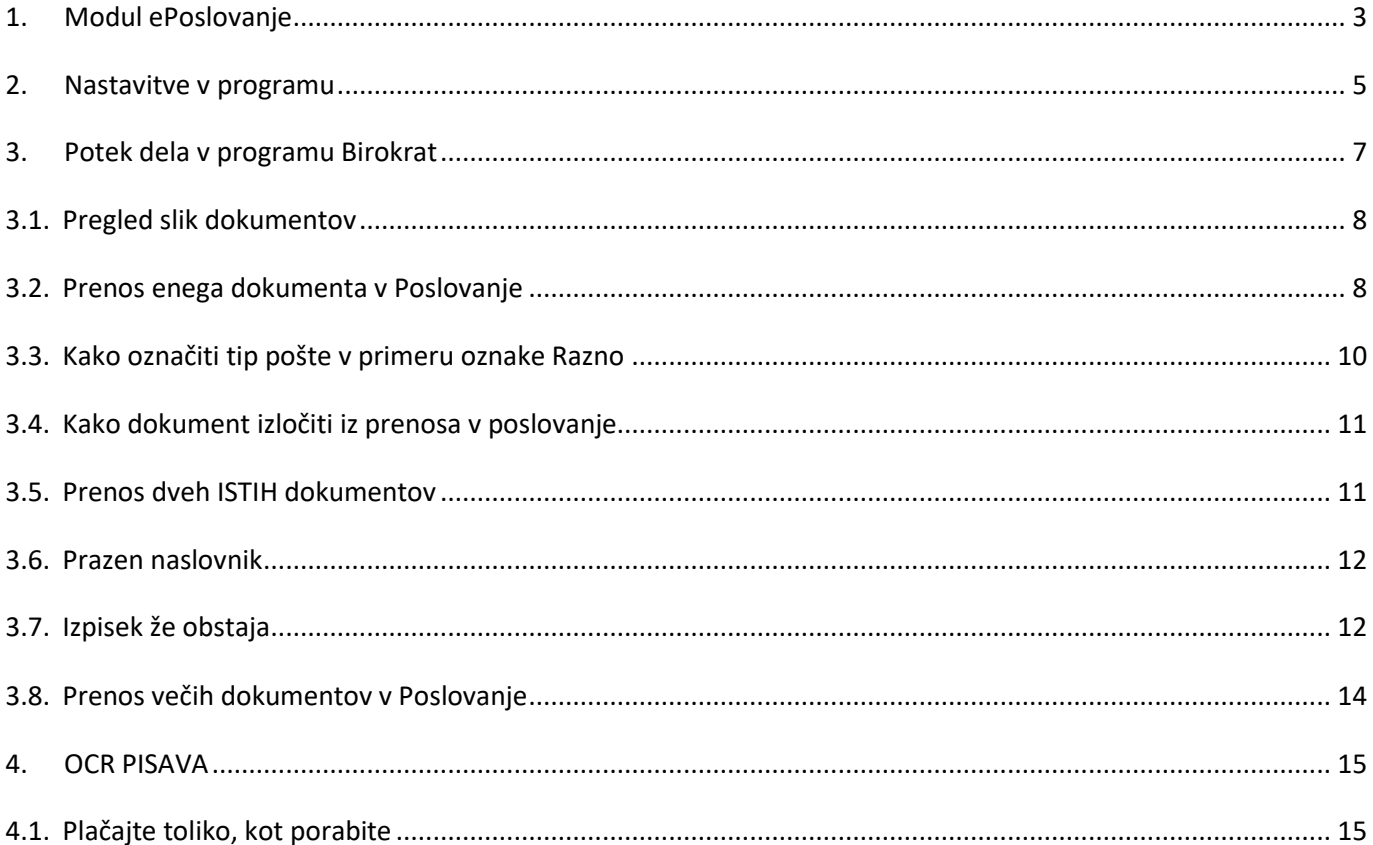

# <span id="page-2-0"></span>**1. Modul ePoslovanje**

**Preprosto upravljajte z dokumenti, poenostavite delovne procese in zagotovite visoko učinkovitost.**

**Dokumenti so sestavni del vsakodnevnega poslovanja. Kako z njimi upravljamo pa veliko vpliva tudi na učinkovitost poslovanja. Resnica je, da ima vsaka živa organizacija svojo strukturo in dinamiko. Izkaže se, da z enim dokumentom lahko dela en kup ljudi, za vsakega ima drugo težo, zelo pomembno pa je tudi kam in po kakšnih poteh dokument potuje.**

## **Kaj je Birokrat ePoslovanje?**

**Birokrat ePoslovanje** je modul za upravljanje dokumentov, ki združuje vse bistvene funkcije za delo z dokumenti; deljenje in vodenje dokumentov skozi vnaprej definirane procese, napredno funkcionalnost iskanja ter arhiviranja dokumentov, eKnjižbe in eRačune - v eni sami enostavni rešitvi.

ePoslovanje torej omogoča avtomatski zajem podatkov in prenos v avtomatsko knjiženje iz različnih lokacij (e-mail, lokalni disk, BizBox predal, dropbox....).

Ključne funkcionalnosti dokumentnih sistemov:

✔ Večja učinkovitost poslovanja Poenostavljeno poslovanje z dokumentacijo in posledično povečana učinkovitost

✔ Vse na enem mestu Rešitev nudi centralno upravljanje dokumentov organizacije in procesov za poslovanje

# ✔ Varnost

Dostop do dokumentov je nadzorovan in sledljiv ter omogoča tudi nastavitve roka hrambe

✔ Zmanjšanje ročnega vnosa in napak Sistem omogoča optično branje dokumentov, izognemo se nepotrebnem pretipkavanju in posledično napakam

✔ Enostavno in hitro iskanje dokumentov Napredni iskalnik omogoča hitro in enostavno iskanje dokumentov

✔ Povečana mobilnost Dostop do dokumentov v vsakem ključnem trenutku

# ✔ Avtomatizacija procesov Obvladovanje celotne življenjske poti obdelave dokumentov

# ✔ Ažurne poslovne informacije

Takojšnja izmenjava dokumentov omogoča stalen nadzor nad poslovanjem in vedno aktualne informacije

## **PRIMER UPORABE**

Modul e Poslovanje vam med drugim omogoča:

- avtomatski zajem in knjiženje prejetih računov prispelih na mail v pdfju ali v XMLju (optična prepoznava ali prepoznava podatkov v XMLju)
- avtomatski zajem in knjiženje bančnih izpiskov prispelih na mail (avtomatsko knjiženje in zapiranje odprtih postavk in odlivov)
- avtomatski vnos prevzemnic (skladišče) na podlagi prejetih dobavnic/računov prispelih v XML ali v Excel obliki

# <span id="page-4-0"></span>**2. Nastavitve v programu**

Priporoča se, da odprete nov e-mail naslov, ki bo namenjen le ePoslovanju,

(prime[r racuni@sonce.si\)](mailto:racuni@sonce.si) *opomba: sonce=ime vašega podjetja, ali s.p.*

#### **Primer najenostavnejše nastavitve za ePoslovanje:**

V meniju Tajništvo – ePoslovanje

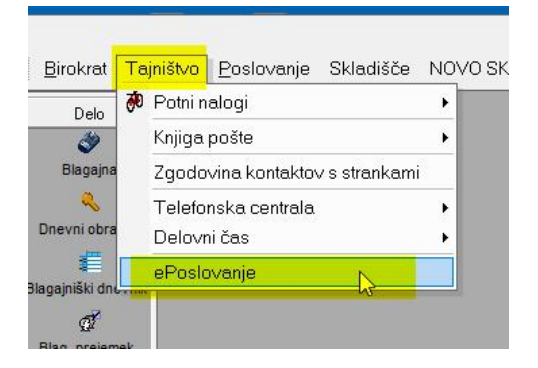

V polja ('Podatki o eMail strežniku') vnesemo podatke na novo odprtega e-maila, kateri bo namenjen le temu modulu.

(primer[: racuni@sonce.si](mailto:racuni@sonce.si) in tudi gesla: bir....)

**Dobavitelje** obvestimo, da nam začnejo svoje račune pošiljat **v xml datoteki**

Na naš novi e-mail [racuni@sonce.si](mailto:racuni@sonce.si)

**Tudi za bančne izpiske** na svoji spletni banki nastavimo, da se pošiljajo na zgoraj omenjeni e-naslov [racuni@sonce.si](mailto:racuni@sonce.si) obvezno v xml obliki.

#### **OPOMBA**:

Vse banke nimajo možnosti pošiljanja na mail, zato na našem lokalnem disku odpremo novo mapo (najbolje v mapi Birokrat) z imenom ePoslovanje.

V to mapo potem shranjujemo bančne izpiske, kateri se bodo kasneje uvažali v e-Poslovanje

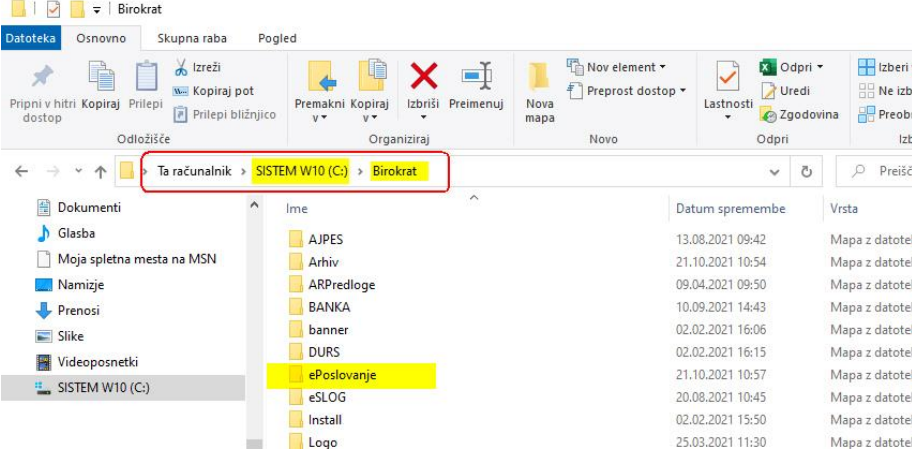

## V meniju Šifranti - Uporabniške nastavitve za to napravo,

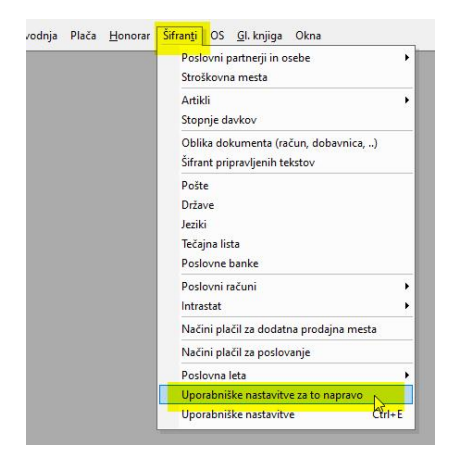

v vrstici **Pot tega računalnika do lokalnih prejetih datotek,** vnesemo pot do prej odprte mapo ePoslovanje.

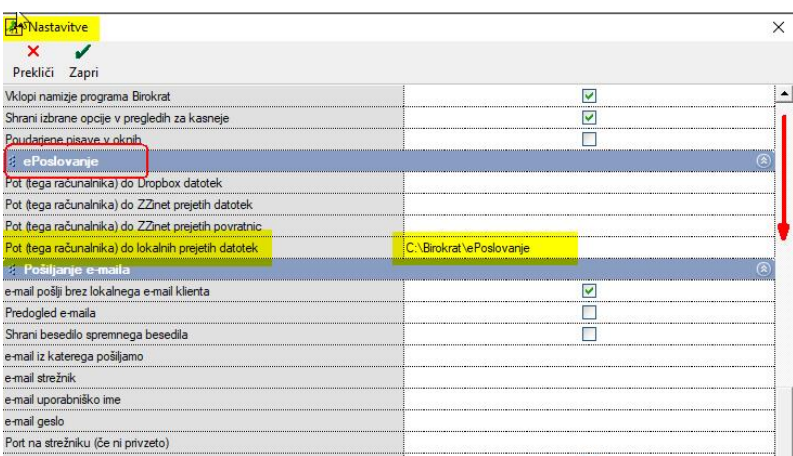

# <span id="page-6-0"></span>**3. Potek dela v programu Birokrat**

Odpremo modul e-poslovanje:

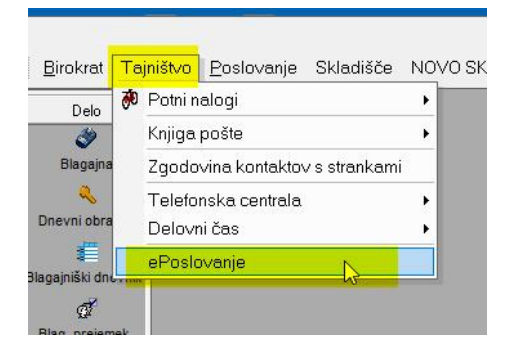

#### In pritisnemo **gumb Mail**:

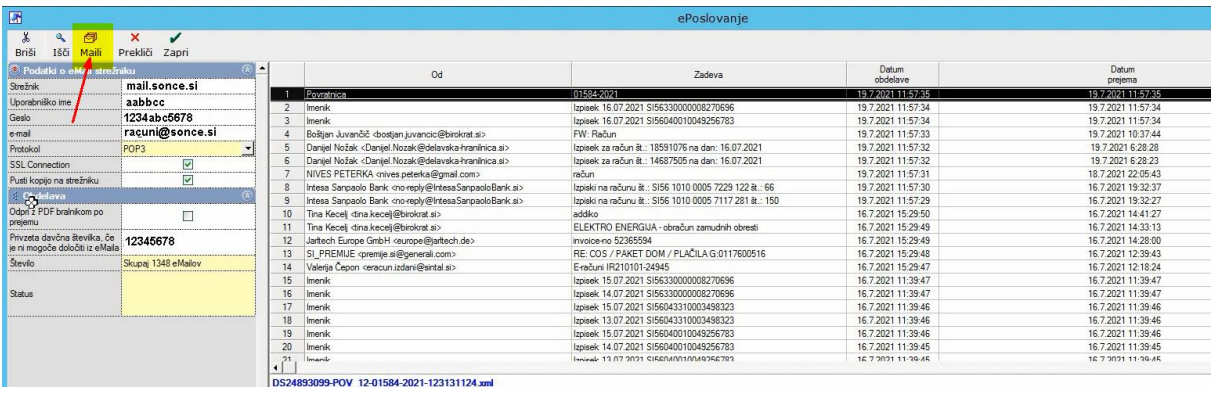

Na desni strani se pojavijo e-dokumenti

Kar je prenešeno v meniju ePoslovanje, vidimo v meniju Tajništvo - Knjiga pošte – Kumulativni pregled,

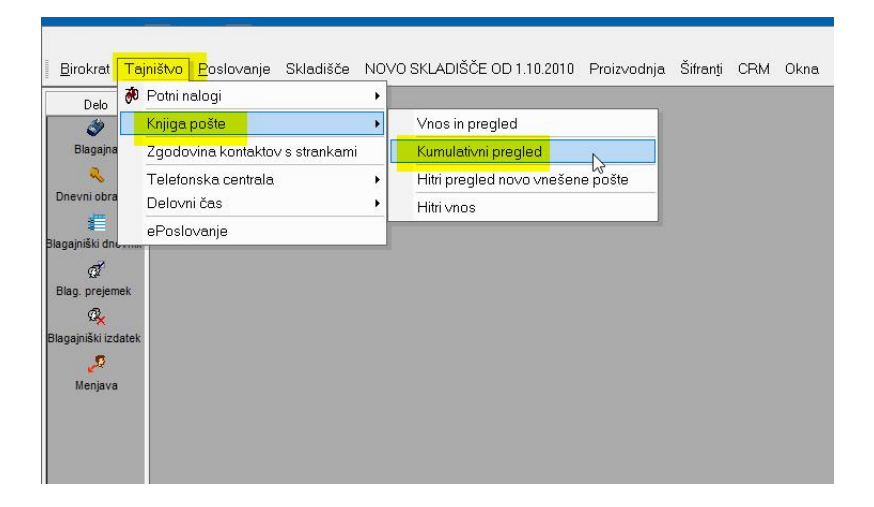

#### Prikaže se vsa prispela pošta:

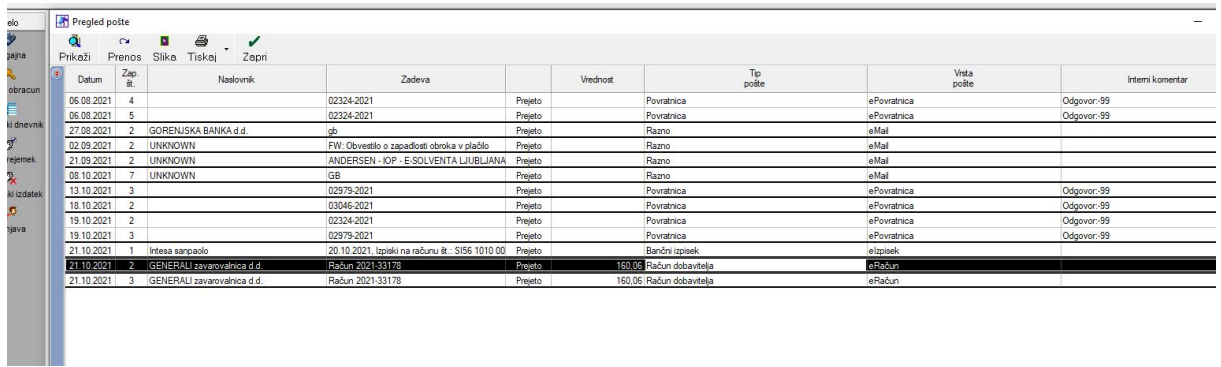

#### <span id="page-7-0"></span>**3.1. Pregled slik dokumentov**

#### **Primer 1:**

Če želimo dokument videti, se z miško postavimo nanj in pritisnemo gumb **Slika:**

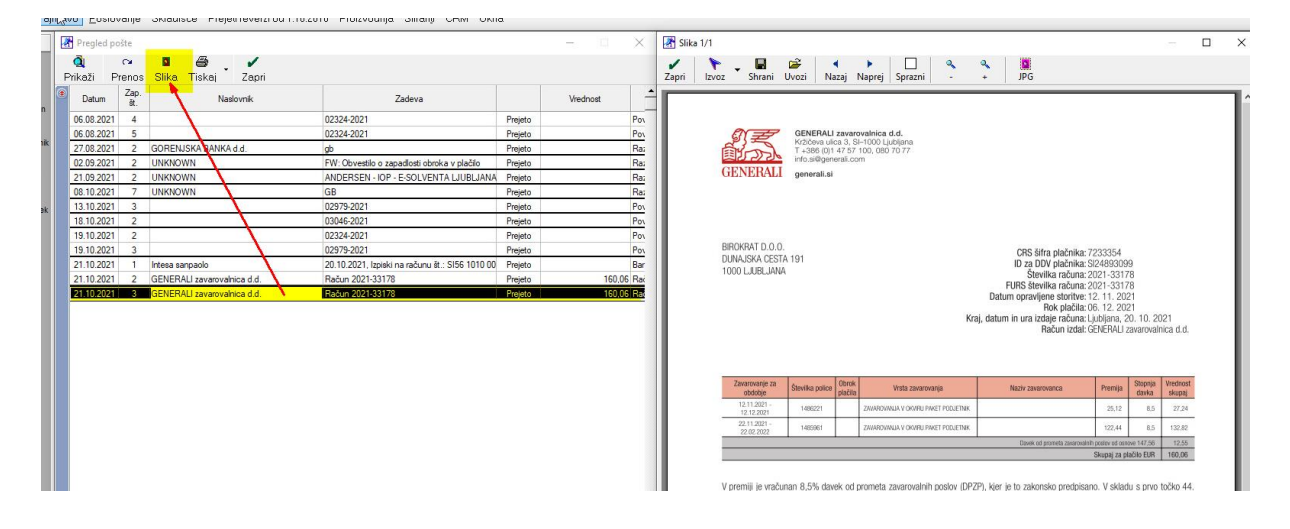

#### <span id="page-7-1"></span>**3.2. Prenos enega dokumenta v Poslovanje**

#### **Primer 2:**

Dokument označimo z miško in kliknemo na **gumb Prenos**:

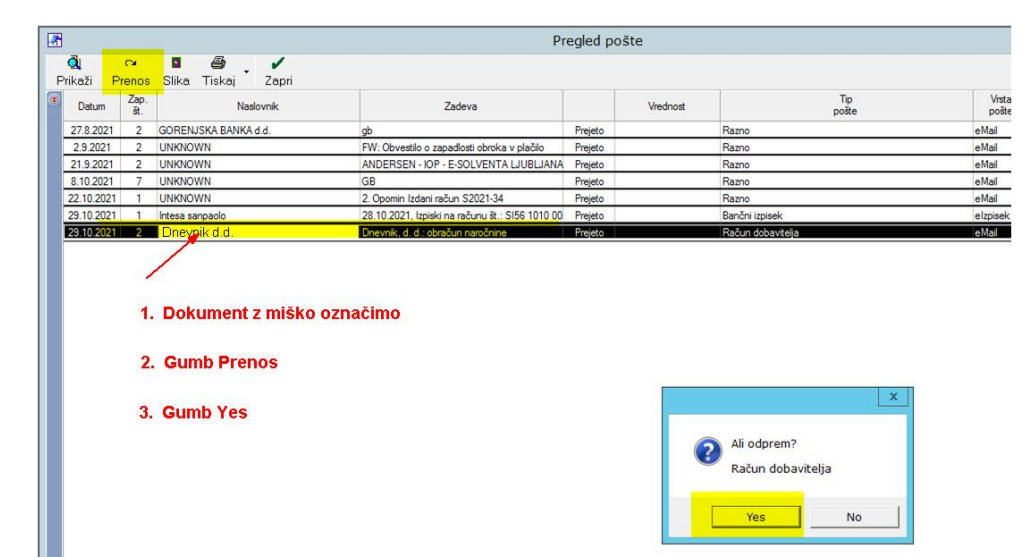

# Pokaže se ravnokar **poknjižen** (gumb Prenos) račun dobavitelja:

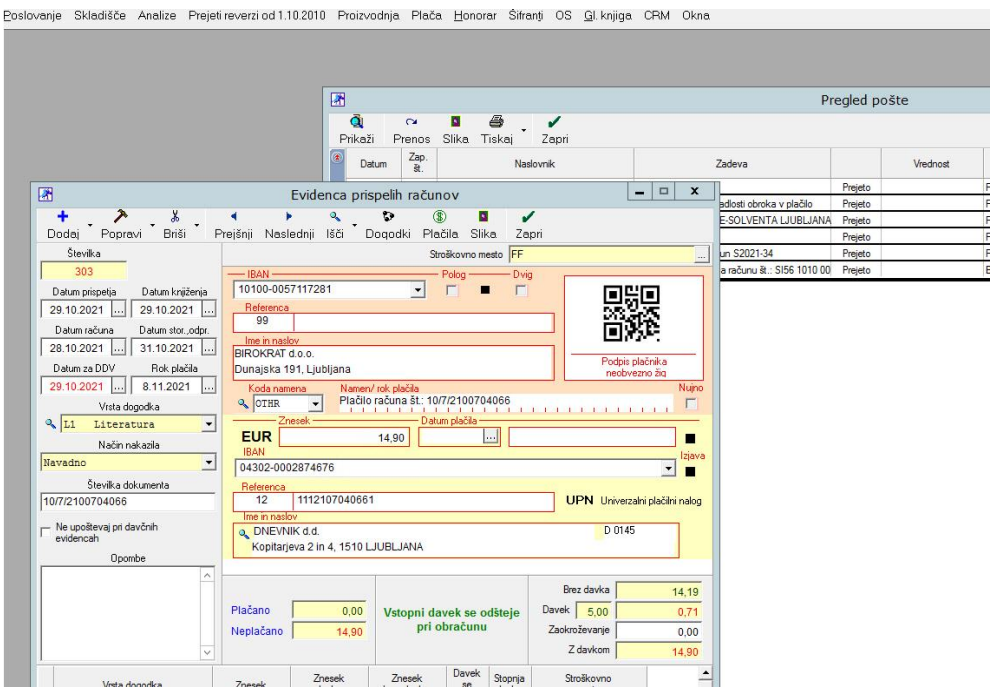

# Kliknemo na **gumb Slika** in se prikaže slika samega dokumenta:

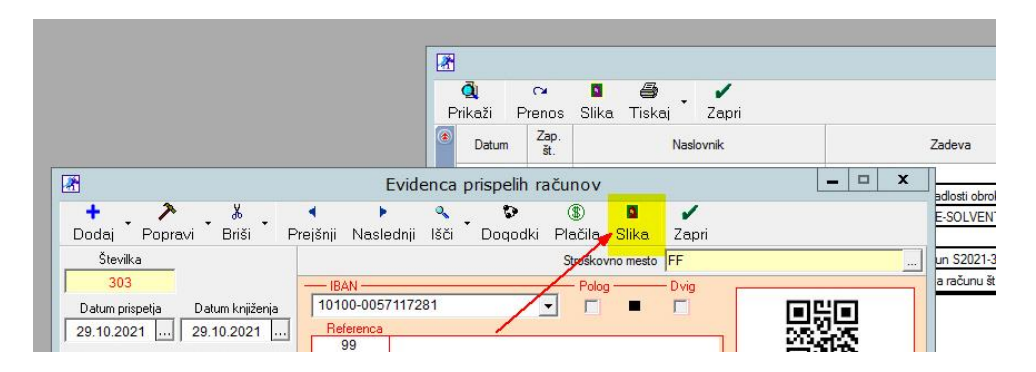

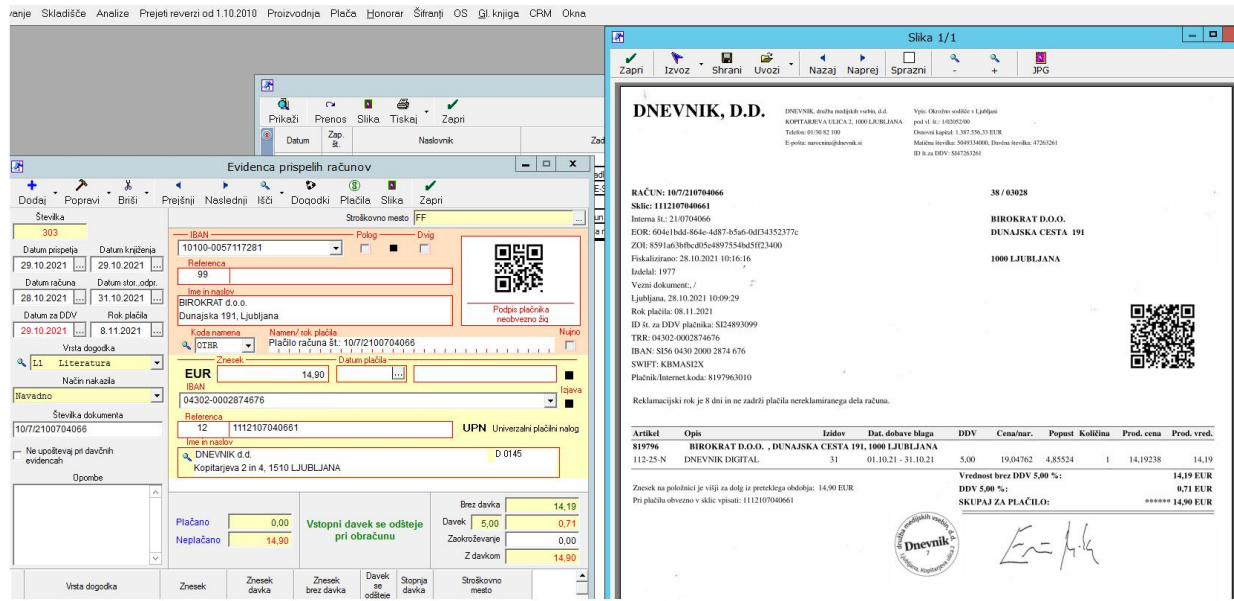

#### <span id="page-9-0"></span>**3.3. Kako označiti tip pošte v primeru oznake Razno**

**V primeru, da program ne definira Tipa pošte**, se pojavi oznaka **Razno**.

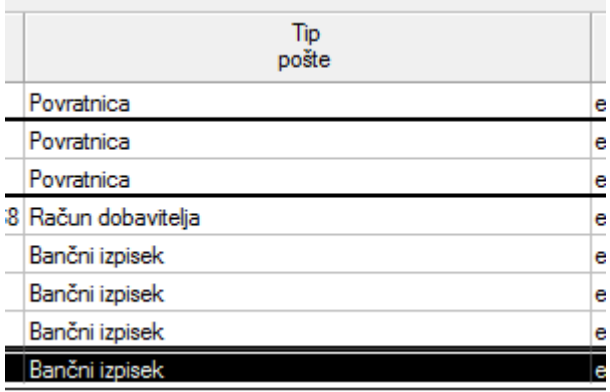

#### Na dokument naredimo DESNI klik z miško in kliknemo na **Spremeni tip pošte**:

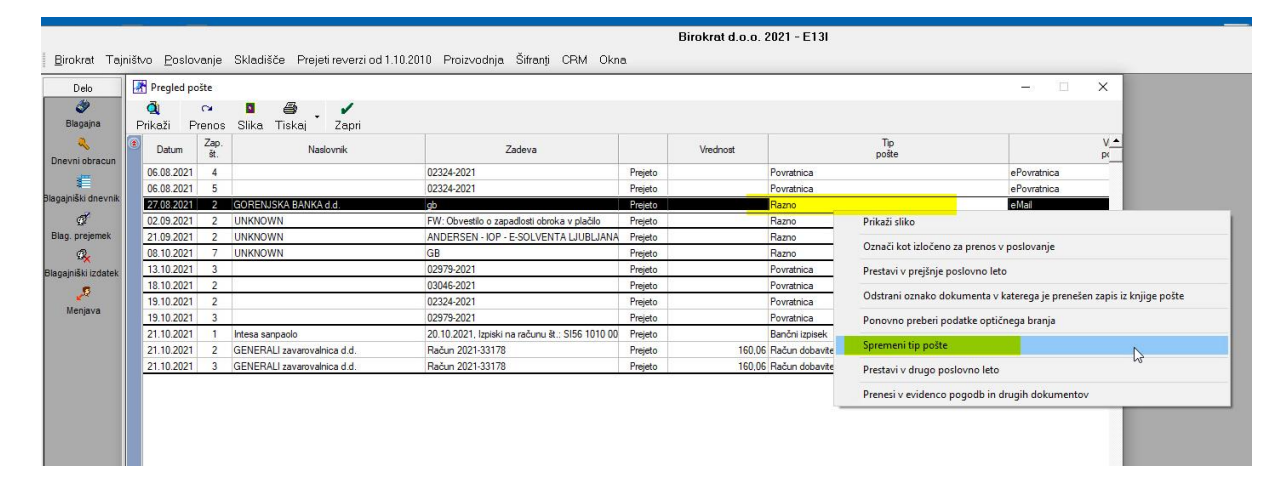

#### Izberemo tip pošte:

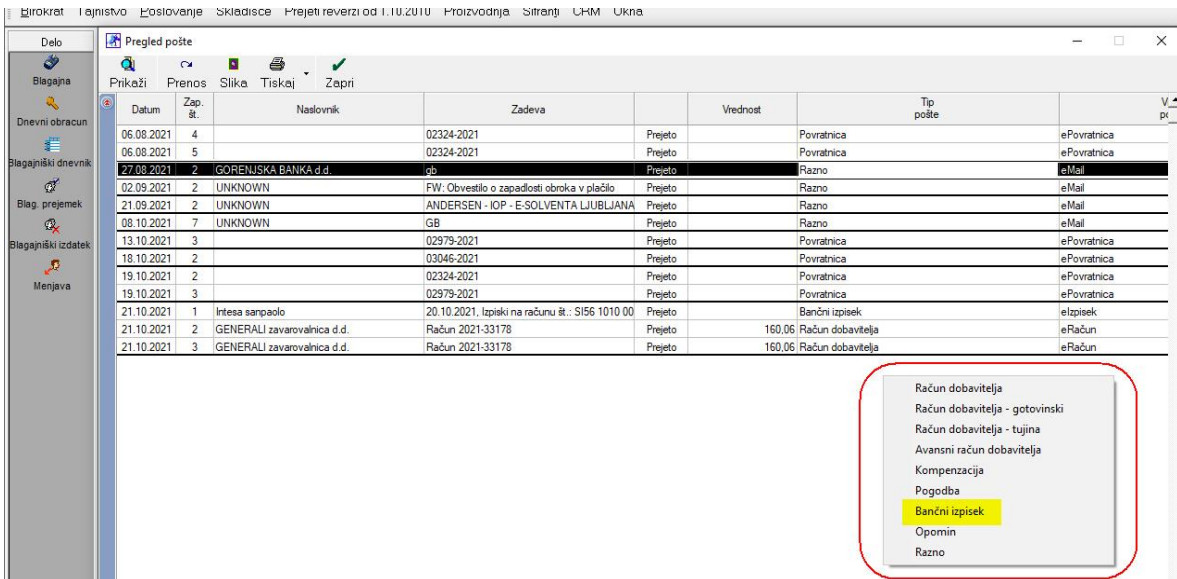

## <span id="page-10-0"></span>**3.4. Kako dokument izločiti iz prenosa v poslovanje**

V primeru, da se v knjigi pošte nahaja dokument, ki ga ne poznamo, ga označimo za izločenega v poslovanje (**desni klik z miško na dokument**):

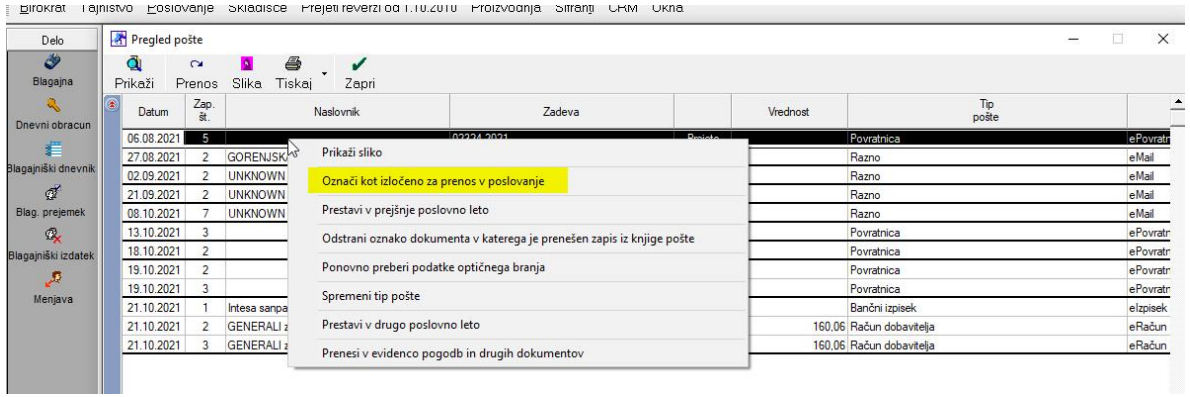

#### Ko pregledamo dokumente, jih **prenesemo v poslovanje z gumbom Prenos**:

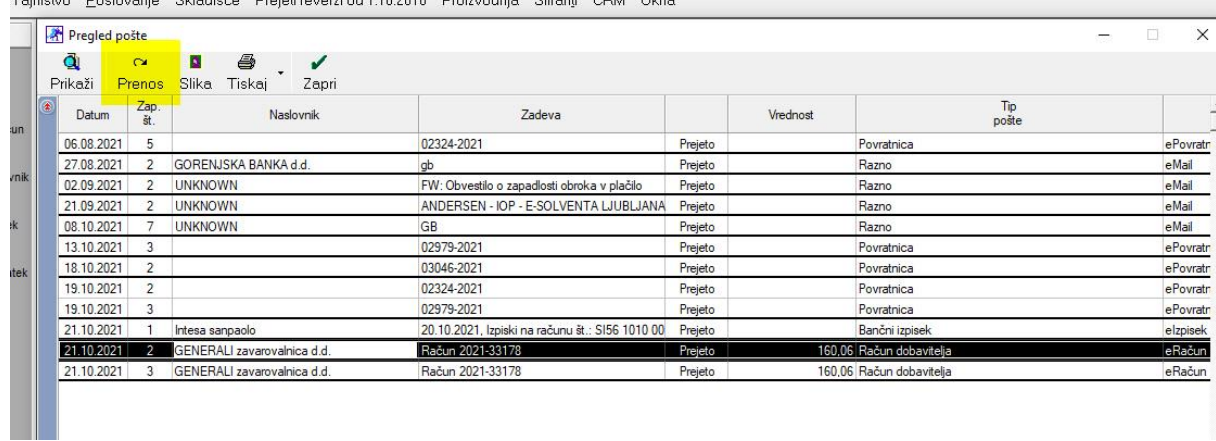

Tainištvo Poslovanie Skladišče Preieti-reverzi-od-1.10.2010 Proizvodnia Šifranti CRM Okna

#### <span id="page-10-1"></span>**3.5. Prenos dveh ISTIH dokumentov**

V primeru, da smo spregledali, da imamo v pripravi za **prenos** dva enaka dokumenta, naj program o tem obvesti:

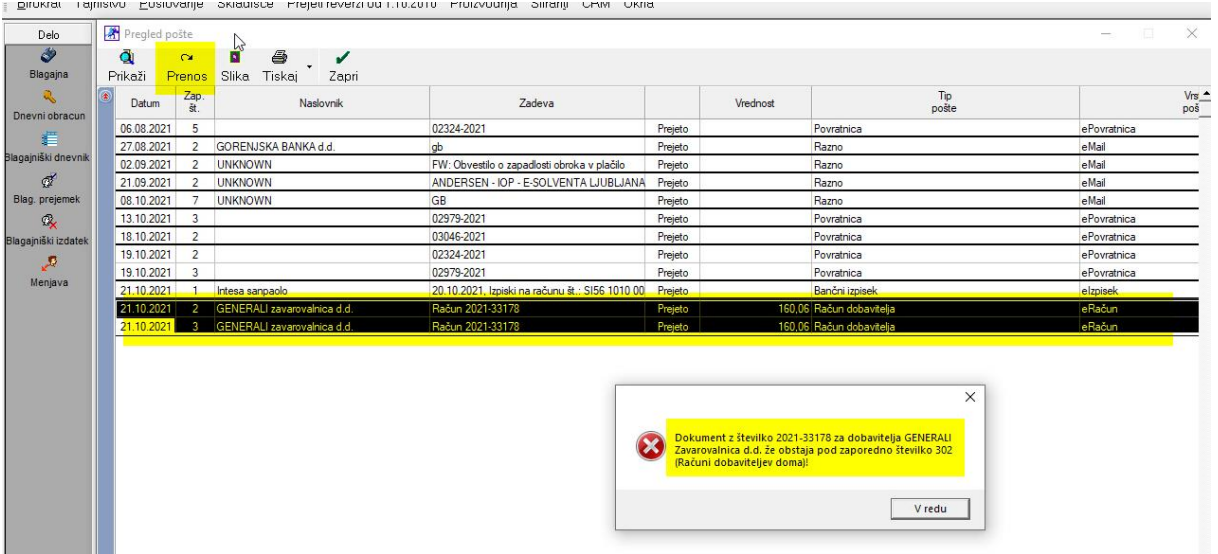

## <span id="page-11-0"></span>**3.6. Prazen naslovnik**

Če opazimo dokument brez naslovnika, nam **pošiljatelj ni poslal dokumenta v e-slogu**:

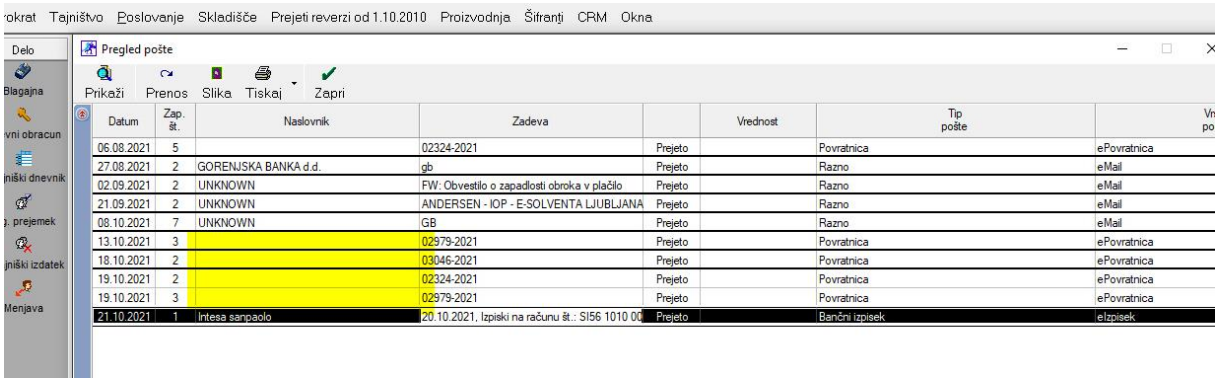

## <span id="page-11-1"></span>**3.7. Izpisek že obstaja**

V primeru, da pri prenosu izpiska nam program sporoči, da izpisek že obstaja, to pomeni, da smo na ta dan že ročno poknjižili kakšen dokument:

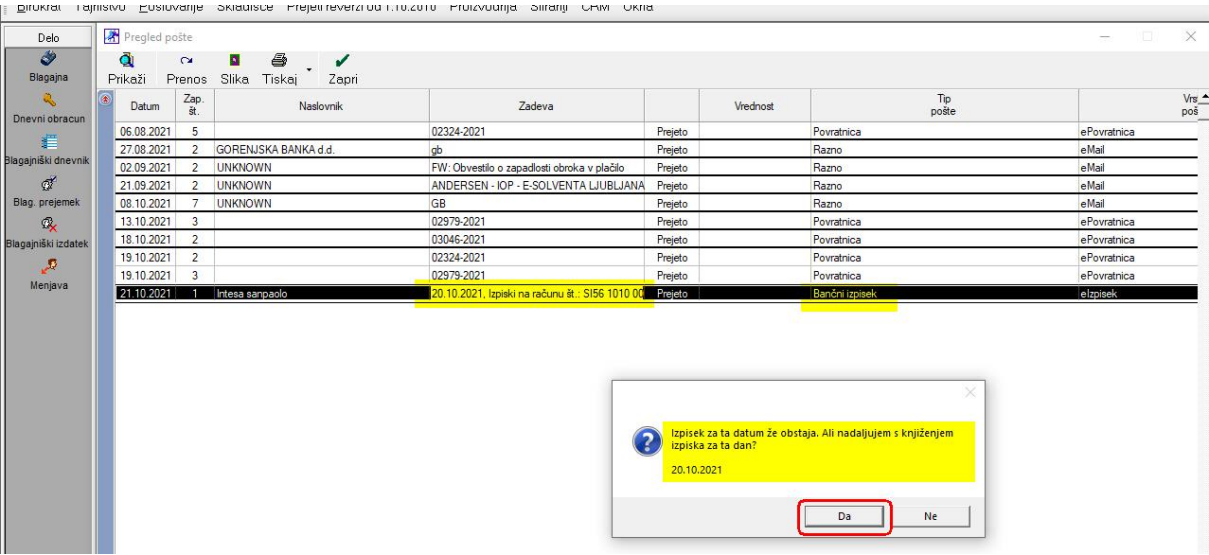

Pritisnemo **Da.**

# Odpre se okno za novo potrditev, ali odpre izpisek?

.<br>I Finance Talianum Tanacanile aurence Teleconomican Poema Poemanile aureli auru a

#### Pritisnemo **Da.**

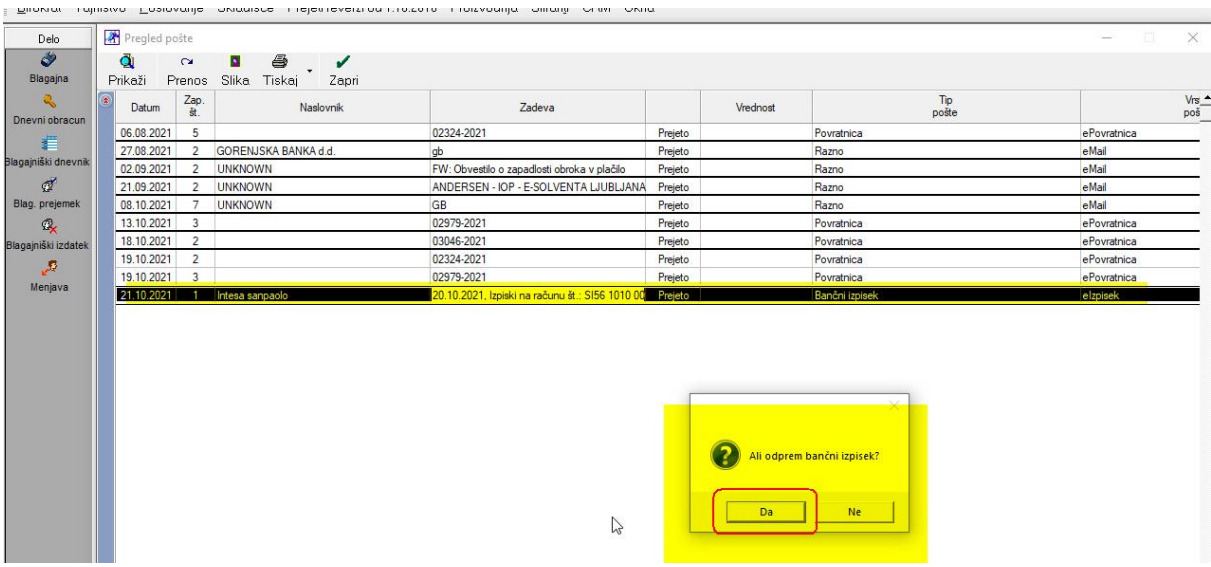

# Odpre se izpisek in preverimo dogodke na izpisku s poknjiženimi dogodki v programu Birokrat:

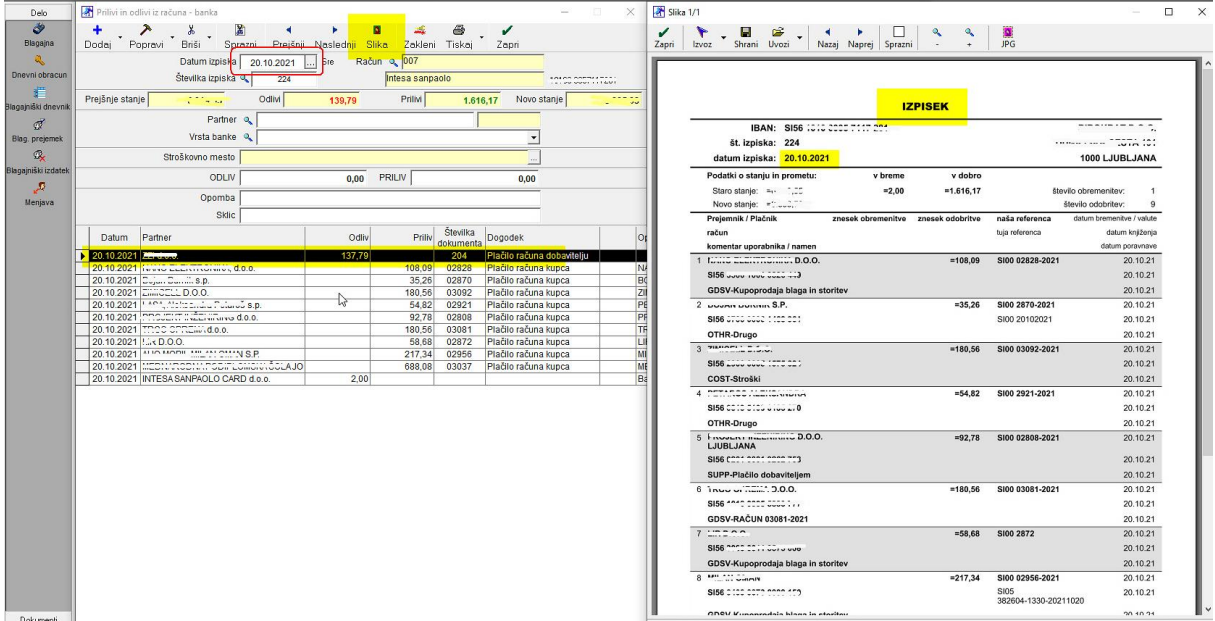

# <span id="page-13-0"></span>**3.8. Prenos večih dokumentov v Poslovanje**

Ko so dokumenti prekontrolirani, z miško označimo, katere želimo prenašati.

Označimo jih tako, ko hkrati držimo na tipkovnici **tipko CTRL** in dogodek po dogodku z **miško poklikamo (počrnimo)**

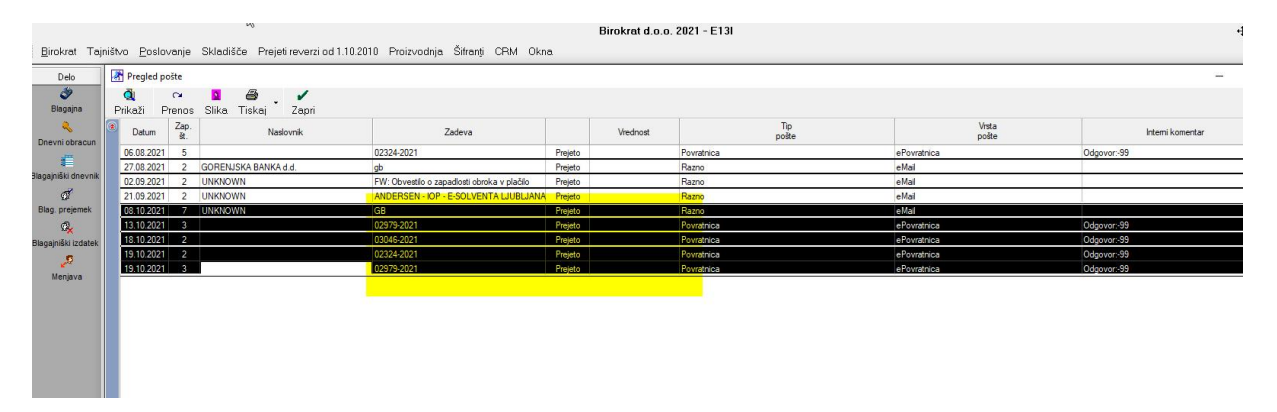

Ter kliknemo na **gumb Prenos**.

# <span id="page-14-0"></span>**4. OCR PISAVA**

Optično prepoznavanje znakov (OCR, angl. optical character recognition) in grafičnega videza besedil sta eni kompleksnejših nalog za osebne računalnike in mobilnike, za kateri potrebujemo ustrezno programsko opremo; lahko pa uporabimo tudi katero od številnih spletnih aplikacij. Čeprav je večina orodij za OCR samostojnih, so nekatera tudi del aplikacij za urejanje besedil, shranjevanje beležk, urejanje večpredstavnih datotek ipd.

Enostavna orodja za besedilo OCR zgolj prepoznajo – večina tudi pravilno interpretira postavitev besedila v stolpce – in ga izpišejo v neoblikovani tekstovni obliki; kakovostnejša zaznajo videz dokumenta in ga razbijejo na območja z besedilom in tabelami ter območja z grafičnim oblikovanjem in slikami. Prepoznano besedilo samodejno prikažejo s pisavami ustreznih velikosti in oblik; nekatera orodja celo samodejno izdelajo nove pisave, če med standardnimi ni na voljo dovolj podobnih. Vse elemente nato znova sestavijo v zapisu, ki omogoča urejanje v priljubljenih urejevalnikih besedil, kot je Microsoft Word, pri čemer skušajo ohraniti izvirno obliko in velikost ter postavitev besedila, tabel, slik in grafik. Veliko orodij lahko prepoznane vsebine sestavi tudi v klasični PDF, ki je po videzu navadno bliže izvirniku, a je manj prijazen za urejanje. Namesto klasičnega lahko izberemo tudi iskalni PDF, pri katerem je prepoznano besedilo zgolj navezano na posamezne dele izvirnega dokumenta v obliki digitalne slike, zato ne dopušča urejanja. Pri prepoznavanju besedila si boljša orodja pomagajo tudi s slovarji naravnih jezikov in samodejno zaznavo jezika besedila, s čimer zmanjšajo število napak v prepoznanem besedilu, oziroma uporabnika opozorijo na morebitne napake pri prepoznavanju, pa tudi na napake v tiskanem besedilu. Nekatera orodja omogočajo celo glasovno branje besedila z angleško izgovarjavo, oziroma izdelavo zvokovnih datotek.

#### <span id="page-14-1"></span>**4.1. Plačajte toliko, kot porabite**

Pretvarjanje dokumentov se obračunava po paketih obdelanih računov, ne glede na to, koliko strani ima posamezen račun. Ko porabite račune v paketu, enostavno naročite novega.

Vsem uporabnikom, ki prvič naročajo storitev, bomo podarili en brezplačen paket eKnjižbe 150. Vsak naslednji oziroma dodatni paket se obračuna skladno z veljavnim cenikom.

Paketa eKnjižbe in eKnjižbe PRO ni mogoče medsebojno kombinirati.

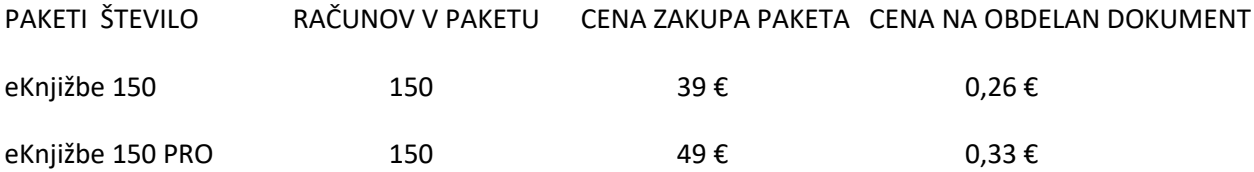